## هذا تشفير ملفات iPhone كيفية الإصلاح "يتطلب جهاز iPhone النسخ االحتياطي. أدخل كلمة مرور لحماية نسخة االحتياطية الخاصة بك خطأ؟

إذا تم توفير هاتفك من قبل صاحب العمل، فقد ُيطلب منك إجراء نسخ احتياطية مشفرة كجزء .من سياسة الشركة إذا كان هاتفك مرتبطًا بعنوان بريد إلكتروني للعمل .لاحظ أن النسخة الاحتياطية المشفرة ستتضمن معلومات أكثر قليلاً مما يمكن حفظه

## **Windows:**

وتثبيته. تجاهل هذه iTunes **الخطوة :1** الرجاء النقر [هنا](https://www.apple.com/itunes/) لتنزيل أحدث إصدار من .مثبًتا iTunes الخطوة إذا كان .الخاص بك بالكمبيوتر iPhone وقم بتوصيل جهاز iTunes **الخطوة :2** افتح .نافذة إعداد كلمة المرور iTunes **الخطوة :3** سيفتح **.الخطوة 4:** افتح تانسي مرة أخرى

## **Mac:**

.يفتح Finder .Mac الخاص بك بجهاز iPhone **الخطوة :1** قم بتوصيل جهاز .نافذة إعداد كلمة المرور Finder **الخطوة :2** سيظهر .**الخطوة 3:** افتح تانسي مرة أخرى

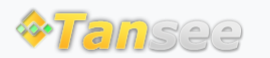

[سياسة الخصوصية](http://ar.tansee.com/privacypolicy.html) [الدعم](http://ar.tansee.com/support.html) [الصفحة الرئيسية](http://ar.tansee.com/)

© 2006-2024 Tansee, Inc

[اتصل](http://ar.tansee.com/contact.html) بنا [التابعة](http://ar.tansee.com/affiliate.html)